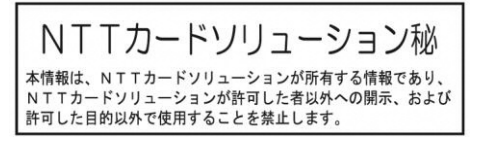

# TIPS ポイント 加盟店マニュアル (詳細版)

## Version 2.0.1 2023/7/18 株式会社エヌ・ティ・ティ・カードソリューション 静岡県

## 本書の取り扱いについて

本書は株式会社エヌ・ティ・ティ・カードソリューション(以下、「当社」という)の提供するおまかせ e マネー を利用して静岡県(以下、「発行元」という)の発行するオリジナル電子マネー(以下、「TIPS ポイント」という) を利用する加盟店の操作手順を説明するものです。

本書の著作権は当社に帰属します。本書のいかなる部分においても、当社による事前の許可なく、電子的、 機械的を含むいかなる手段や形式によってもその複製、改変、頒布、ならびにそれらに類似する行為を禁止 します。

本書に誤りや不正確な記述があった場合は、当社へご連絡ください。

本資料に記載されている製品名等は、各社の登録商標または商標です。 なお本文中では TM、(R)マーク等の表記は省略させていただいております。

- ➢ QR コードは株式会社デンソーウェーブの登録商標です。
- ➢ Android、Google Chrome は、Google LLC の商標または登録商標です。
- ➢ iOS は、米国およびその他の国における Cisco 社の商標または登録商標であり、ライセ ンスに 基づき使用されています。
- ➢ Firefox は、米国 Mozilla Foundation の米国およびその他の国における商標 または登録商 標です。
- ➢ Mac および Safari は米国および他の国々で登録された Apple Inc. の商標です。
- ➢ Microsoft Windows お よ び Microsoft Internet Explorer は 米 国 Microsoft Corporation の米国およびその他の国における登録商標または商標です。
- ➢ iPad、iPhone は Apple inc.の登録商標です。
- ➢ iPhone 商標は、アイホン株式会社のライセンスに基づき使用されています。
- ➢ 「おまかせ e マネー」は、株式会社エヌ・ティ・ティ・カードソリューションの登録商標です。

## 改版履歴

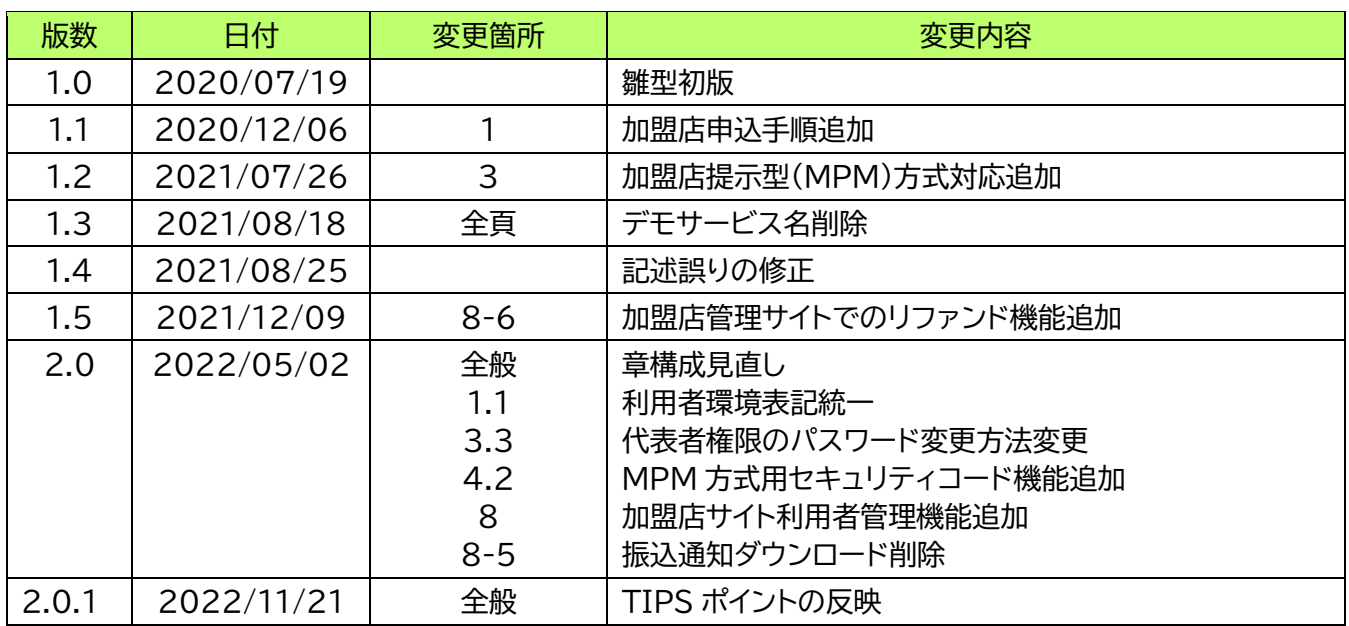

## 目次

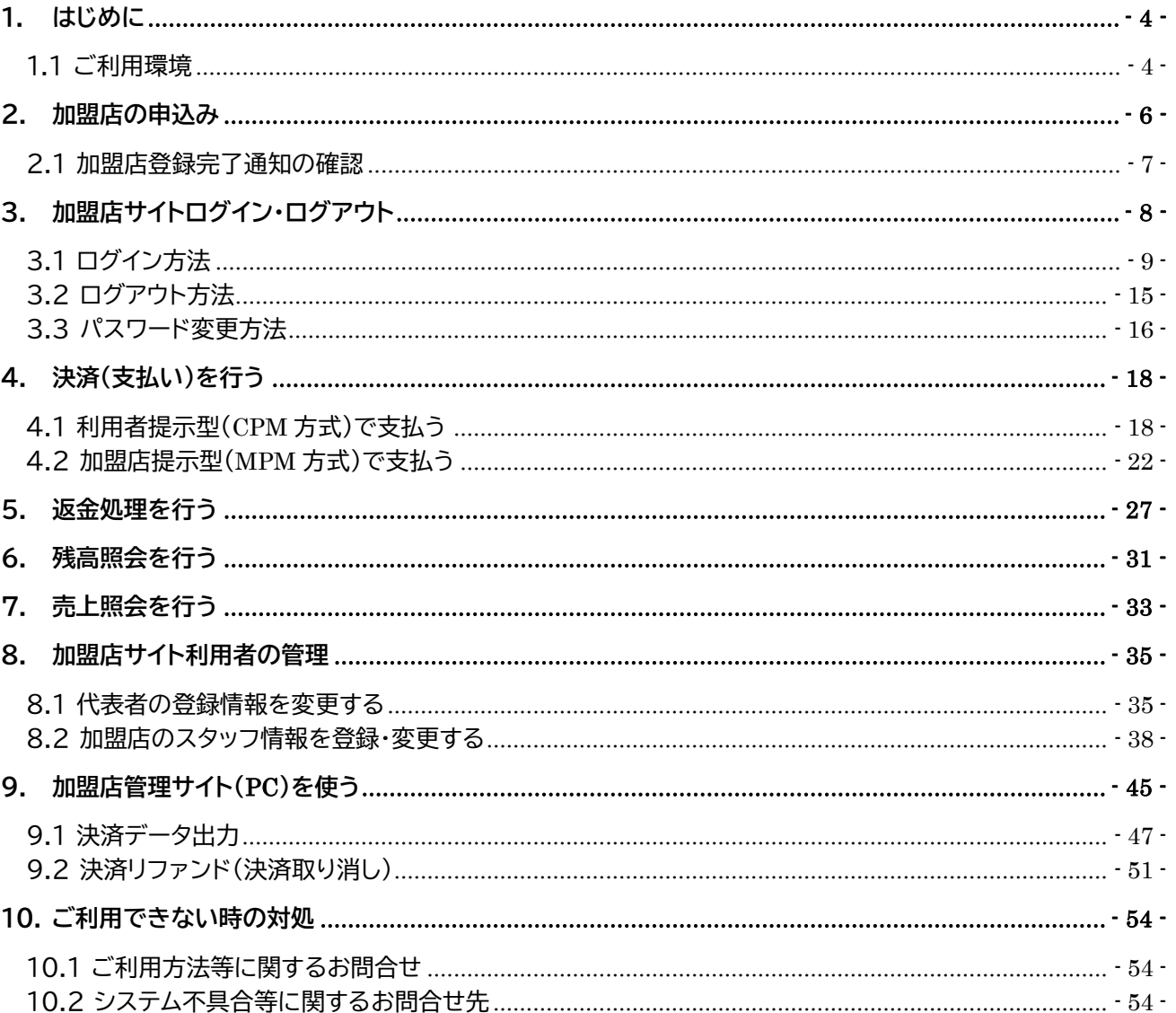

## <span id="page-4-0"></span>**1. はじめに**

本書では、TIPS ポイントが加盟店様向けに提供する各機能の利用方法について説明します。本書では加 盟店サイト及び管理サイトの全機能を説明しております。サービス提供内容及びポイントの種類により、一部 使用しない機能もございますので、あらかじめご了承ください。

加盟店様には、以下の機能を持った二つの Web サイトをご利用いただけます。

(1) 加盟店サイト(決済端末用)

加盟店において、利用者の取引代金の決済処理等のために利用する専用サイトで、インターネットを 通じてシステム提供者の提供する本システムに接続するためのサイトをいいます。

- 決済機能:お客様からの支払いを受け付けます。
- 返金機能:取引を取消します。
- 残高照会機能(紙券・カード用):紙券・カードに印刷された QR コードの残高を確認します。
- 代表者情報変更機能(代表者のみ):店舗代表者の情報を更新します。
- スタッフ情報管理機能(代表者のみ):店舗スタッフ情報を更新します。
- セキュリティ設定機能:利用者読取り方式のセキュリティ設定を行います。
- (2) 加盟店管理サイト(PC 用)
	- 加盟店の売上管理のために利用する、システム提供者提供の専用サイトをいいます。
	- 決済データ取得機能:加盟店の決済履歴を電子ファイルで取得できます。
	- 決済リファンド(返金)機能:決済の取消し(リファンド)ができます。
	- 振込通知書確認機能:本サービスでは使用しません。

## <span id="page-4-1"></span>**1.1 ご利用環境**

加盟店様は、当サイトを利用する場合、下記の環境をご用意いただく必要があります。

- (1) カメラ機能付きスマートフォン、タブレットおよび Web ブラウザ 動作確認済環境
	- ・ Android スマートフォン、Android タブレットの場合 OS:Android 6.0 以上 Web ブラウザ:Google Chrome★、Mozilla Firefox
	- ・ iPhone、iPad の場合 OS:iOS 12.0 以上 Web ブラウザ:Safari★ ※ 使用するブラウザがカメラ機能を利用できる許可設定を行う必要があります。 ※ フィーチャーフォン(ガラケー)ではご利用いただけません。 ※ 使用する機種によっては、上記の組み合わせでも正常に動作しない場合があります。 ※ ★印は動作保証ブラウザです。 ※ サービス提供内容により、カメラ機能が不要な場合もございます。

ご利用端末で受信できるメールアドレス

※ 「@omakase-emoney.jp」、「@ntt-card.co.jp」、「@netcash.jp」、「@net-cash.jp」 ドメインからのメールを受信できるよう設定してください。

- (2) パソコン(Windows、Mac 等)および Web ブラウザ 動作確認済環境(Web ブラウザ)
	- Google Chrome ★
	- Mozilla Firefox ★
	- ※ Web ブラウザは最新のものをご使用ください。
	- ※ ご利用されるブラウザによっては画面デザインが一部崩れて表示される場合があります。
	- ※ スマートフォン、タブレットではご利用いただけません。
	- ※ ★印は動作保証ブラウザです。
- (3) インターネット接続環境
	- ※ 利用者と当社システムとの通信は、暗号化されています。 ※ 当社システムが提供する Web サイトには、Cookie を使用しています。
- (4) メールアドレス
	- 当社より各種情報連絡をさせていただく場合がございます。

※ ご利用されるメールアドレス宛に当社および当社システムよりメールを送信します。以下のド メインからのメールが受信できるようご利用機器の設定をご確認ください。 「@omakase-emoney.jp」 「@ntt-card.co.jp」 「@netcash.jp」 「@net-cash.jp」

※ QR コードは株式会社デンソーウェーブの登録商標です。

## <span id="page-6-0"></span>**2. 加盟店の申込み**

ここでは、加盟店の申込方法について説明します。加盟店情報は、下図の階層構造を実現するよう情報収 集いたします。加盟店様の管理方針に合わせてお申込みください。

申込方法は当該事務局の方法に沿って、お申し込みください。また加盟店規約のご確認をお願いいたしま す。

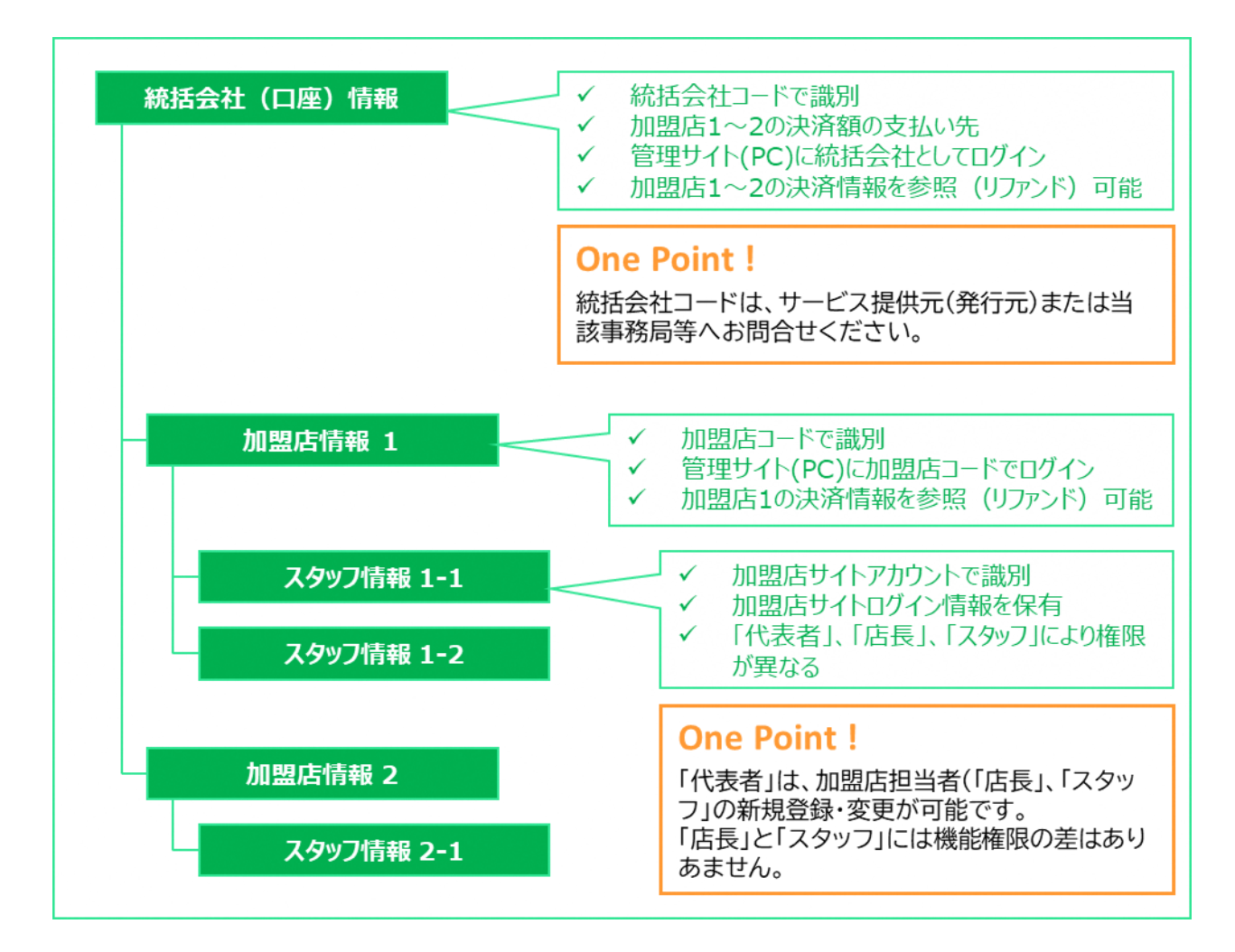

## <span id="page-7-0"></span>**2.1 加盟店登録完了通知の確認**

加盟店情報のシステム登録が完了すると以下メールが加盟店連絡先および店舗代表者のメールアドレス宛 に送信されます。

【重要なお知らせ】●●●加盟店情報登録完了のお知らせ 憩いの酒蔵「さわ」 山本 浩司 様 ●●●の加盟店にお申込みいただきありがとうございました。 本メールの情報は店舗責任者の方だけにお送りする大変重要です。 プリントアウトする等し、無くさないようにご注意ください。 各加盟店サイトへアクセスの上、ログインできることをご確認ください。 ■加盟店サイト(決済端末用)ログイン情報 ログインURL : https://omakase-emoney.jp/rshop/ap/des/des010010.do?valueissuercd=OEM202101 加盟店コード : x01 加益店コート XUI<br>ログインID : yamamoto アカウント権限:代表者 初期パスワード:xxxxxxxx ※初期パスワードは初回ログイン後に必ず変更してください。 ※複数のご担当者を申請いただいた場合は、ログインIDは申請時にご指定いた だ いたもので初期パスワードは上記と同じものになります。 ■加盟店管理サイト (PC用) ログイン情報 ログインURL :https://www.netcash.jp/shop/ BASIC認証情報 : ユーザー名: spad パスワード: wct 会社コード : x01 ムーコート - xoi<br>ログインID :x01admin<br>パスワード :xxxxxxxx 本メールは、●●●システムより自動的に配信しています。 送信専用のため、直接ご返信いただいてもお問合せにはお答えできませんので、 あらかじめご了承ください。 お問合せの際は下記URLのフォームよりお問い合わせください。 営業時間 (平日10:00~17:00) 内に順次ご回答いたします。 ●●●事務局 https://atgift.jp/omakase-emoney/form/

加盟店サイトへのログイン情報 など重要情報が含まれており ますので、重要フォルダに移動 する、印刷するなどして大事に 保管してください。

## <span id="page-8-0"></span>**3. 加盟店サイトログイン・ログアウト**

## ここでは、加盟店サイトへログイン(ログアウト)する方法を説明します。 お手元に「加盟店情報登録完了のお知らせメール」をご用意ください。

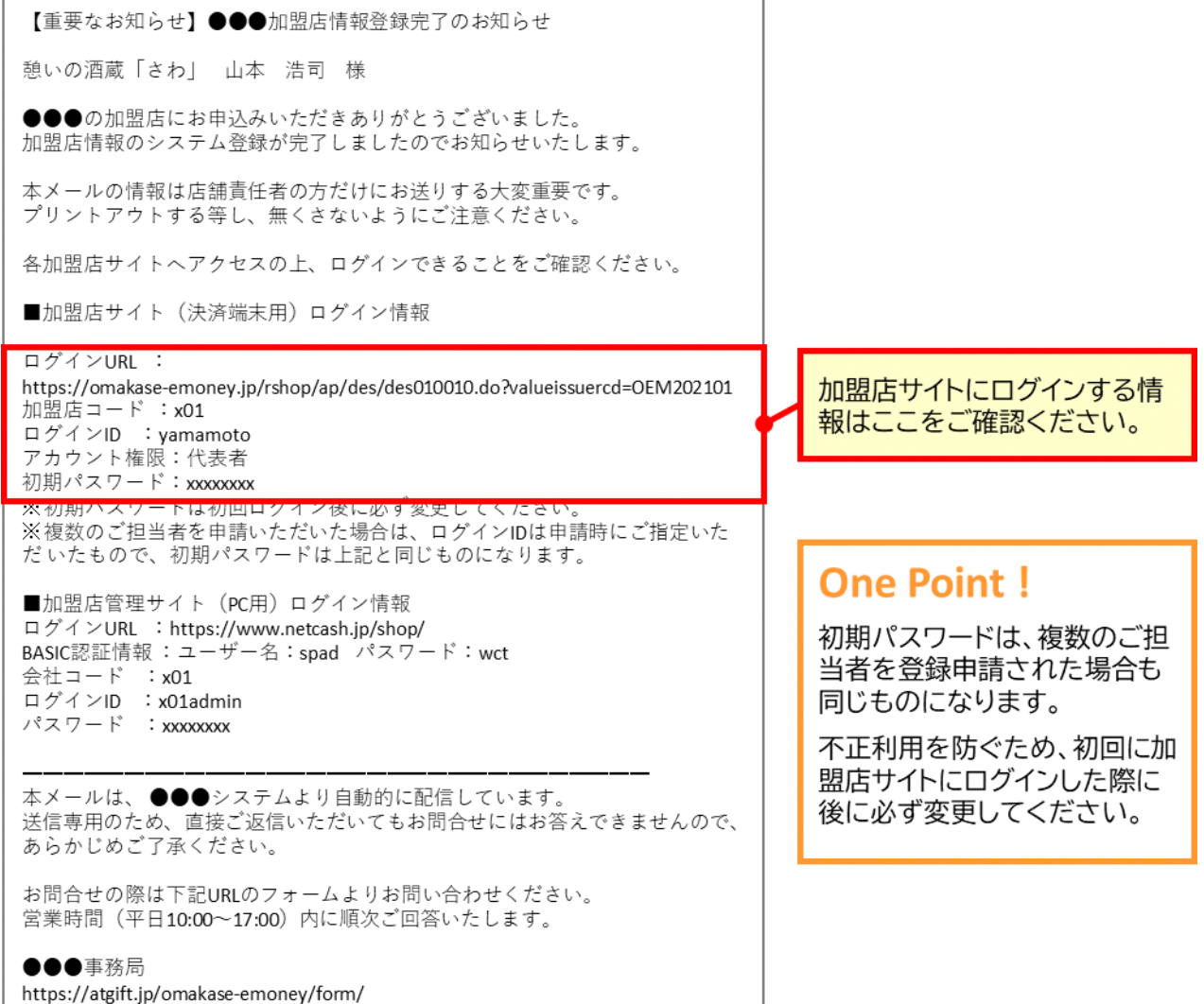

## <span id="page-9-0"></span>**3.1 ログイン方法**

(1) 加盟店サイトへアクセス

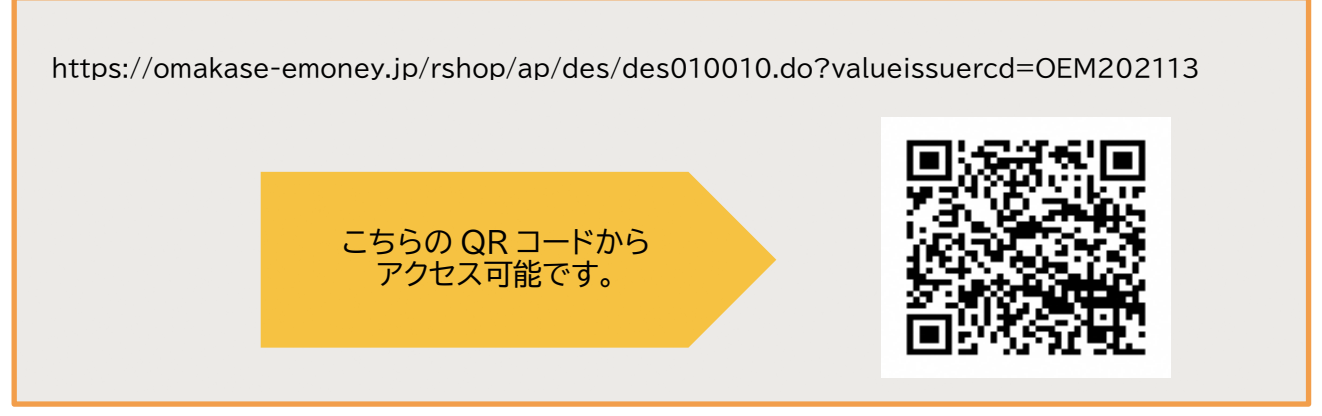

## (2) 加盟店コード・ログイン ID を入力

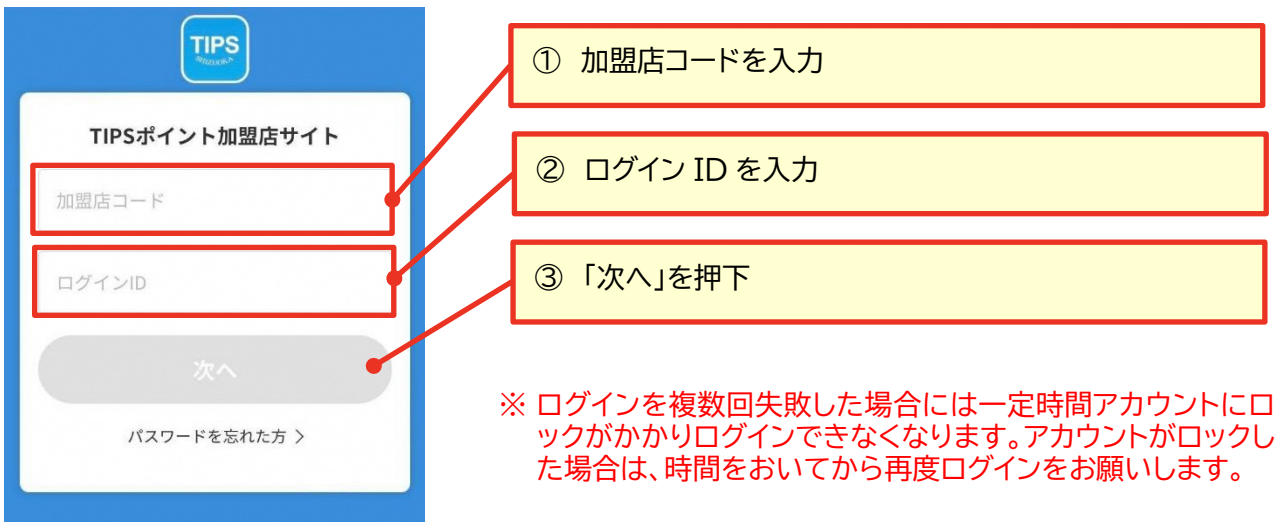

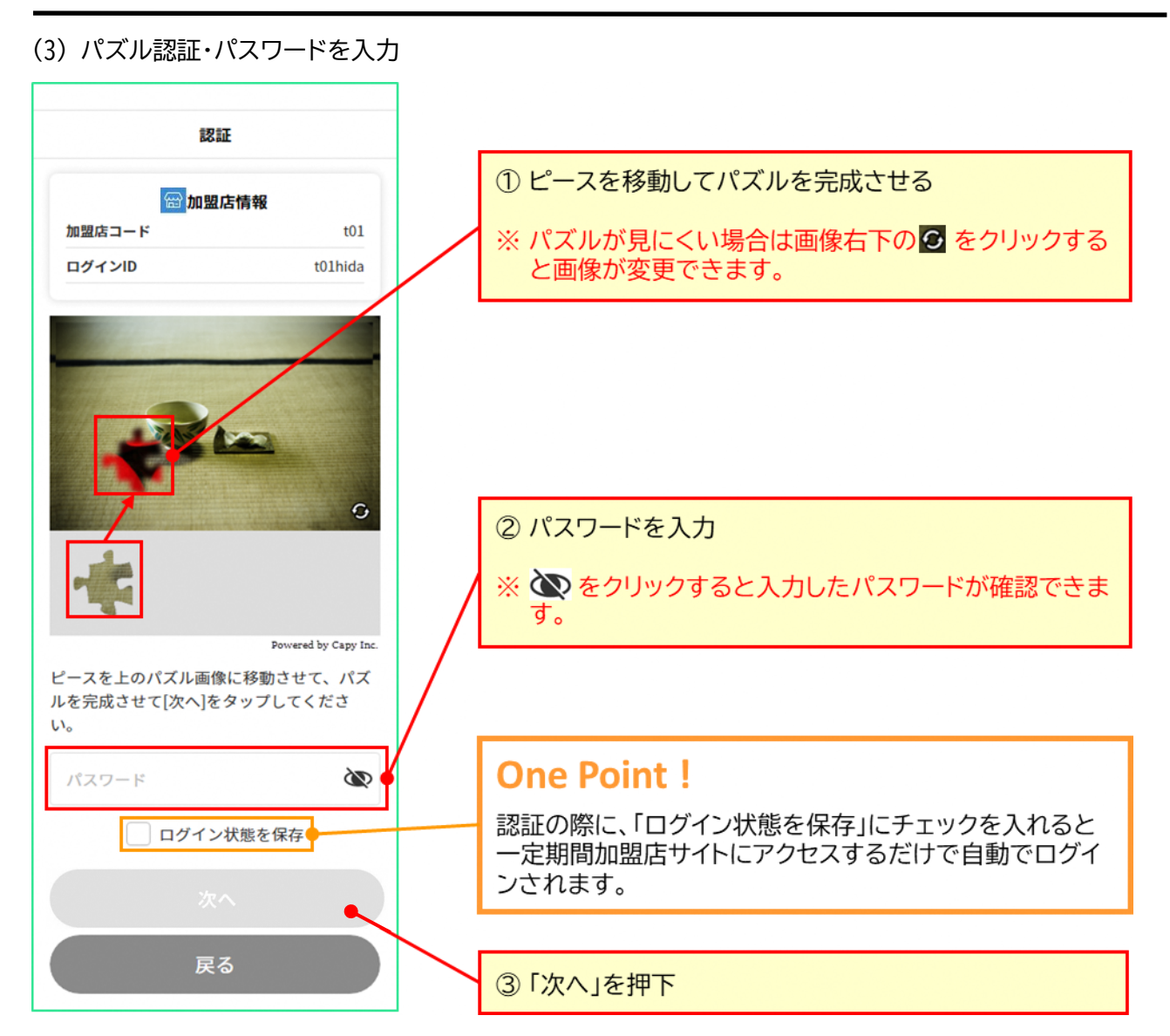

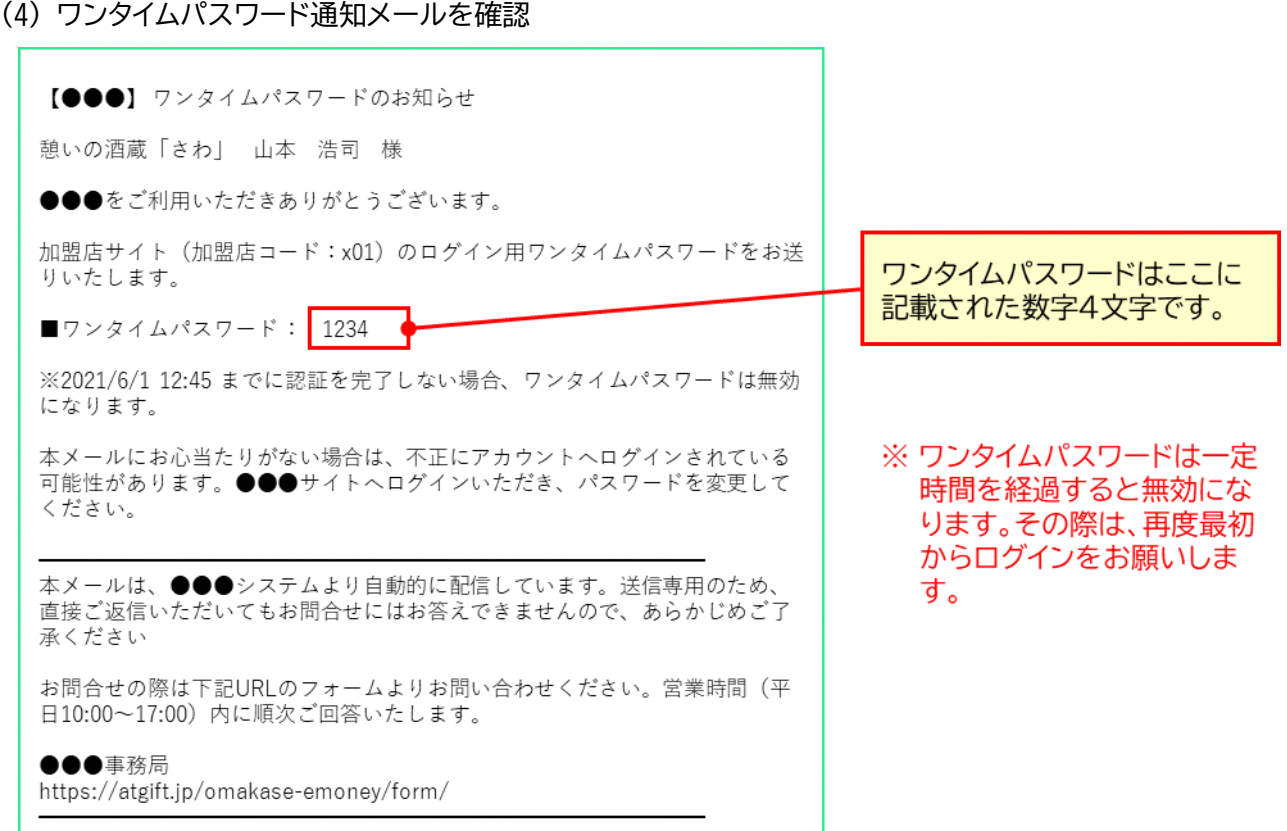

## (5) ワンタイムパスワードを入力

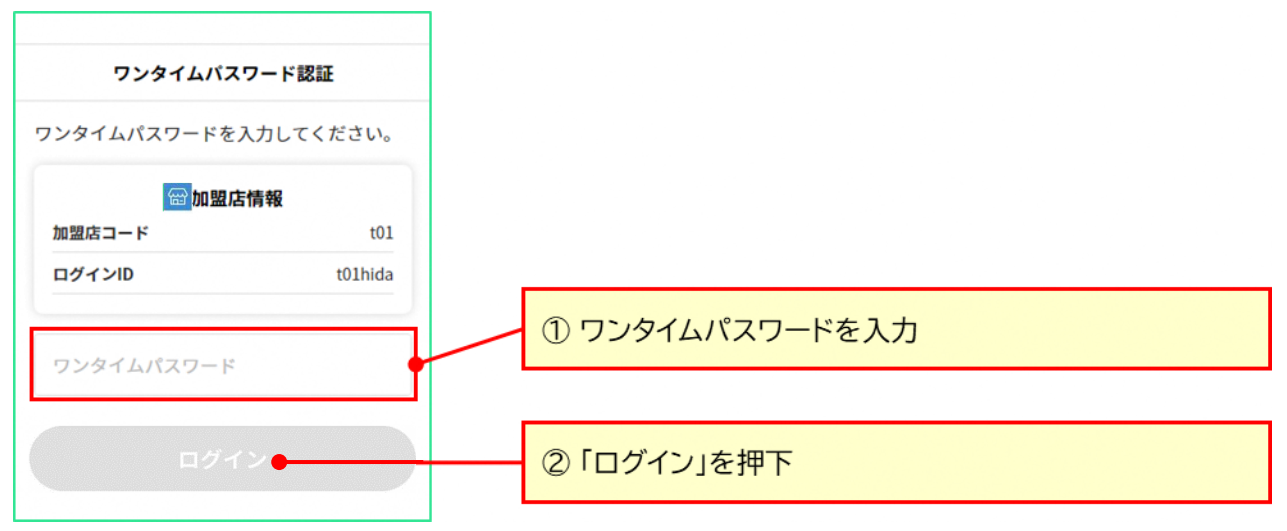

(6) トップ画面を確認

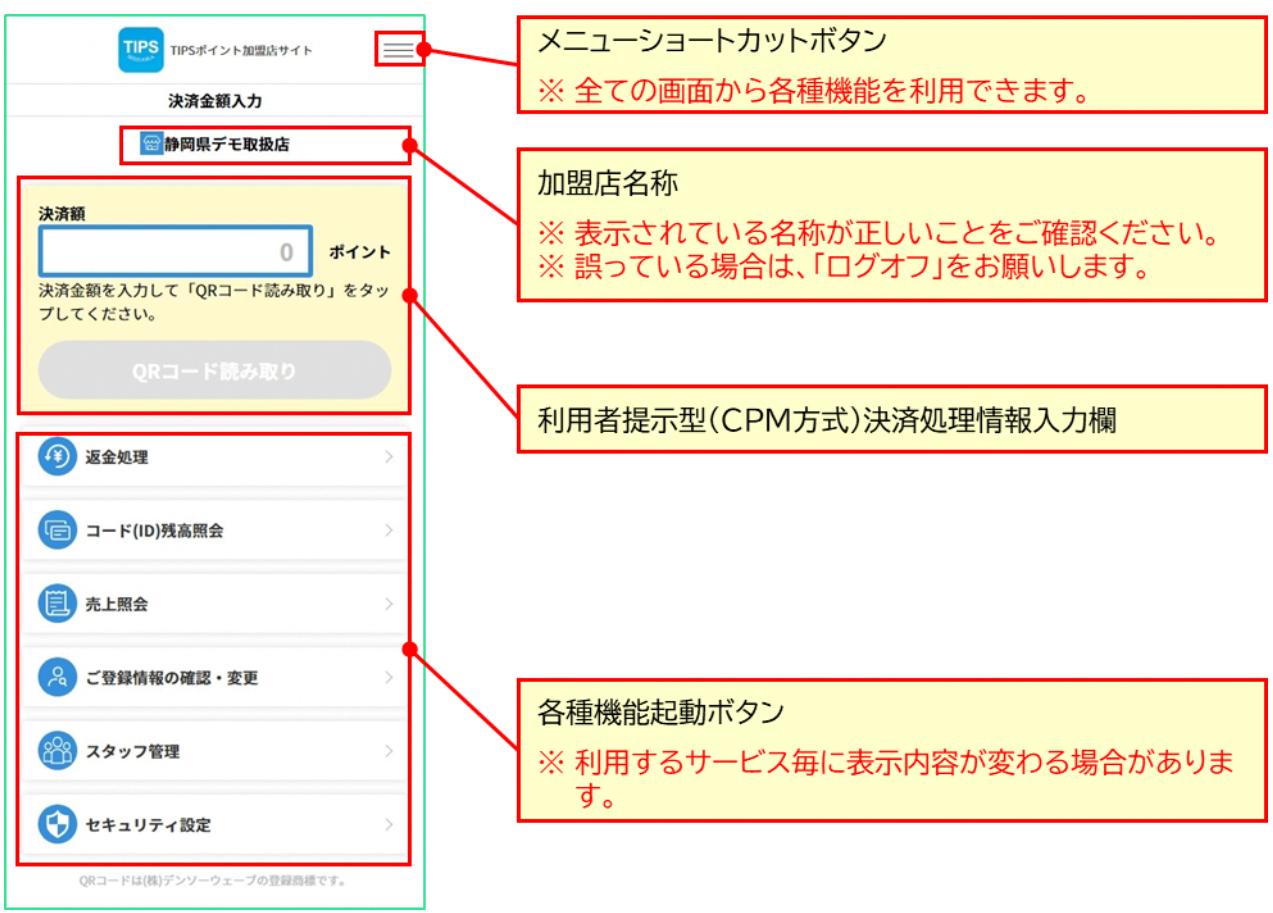

## **One Point!**

ログイン画面のショートカットを作成しておくと、ご利用時にスムーズにログインできます。ショートカット の作成方法は、ご利用端末毎に違いますが、代表的な手順は以下のとおりです。

◆iPhoneのホーム画面にWebサイトのアイコンを追加する方法 (Safari使用時)

① Webサイトを表示した状態で下部にある [1] をタップしてから、「ホーム画面に追加」を押下します。

- ② 内容を確認して「追加」を押下します。
- 3 iPhoneのホーム画面にサイトへのショートカットが作成されます。

◆Android のホーム画面にWebサイトのアイコンを追加する方法 (Chrome使用時)

- ① Webサイトを表示した状態で右上にある : を押下してから、「ホーム画面に追加」を押下します。
- ② 内容を確認して「追加」を押下します。
- 3 Android のホーム画面にサイトへのショートカットが作成されます。

TIPS ポイント 加盟店マニュアル

#### **3.1.1 パスワードを忘れた時**

加盟店コードとログイン ID は解るが、ログインパスワードを忘れた場合には、ログインパスワードを再設定 できる機能を提供しています。加盟店コードやログイン ID が不明な場合には、各店舗の代表者としてログイ ンいただき、「[8.2](#page-38-0) [加盟店のスタッフ情報を登録・変更する」](#page-38-0)の手順で確認・変更およびパスワードリセットが 可能です。

加盟店コードおよび代表者様のログイン ID が不明な場合には、所定の問合せ先へお問合せください。

(1) パスワード再設定機能にアクセス

ログイン画面の「パスワードを忘れた方」を押下し、パスワード再設定申込画面にアクセスします。

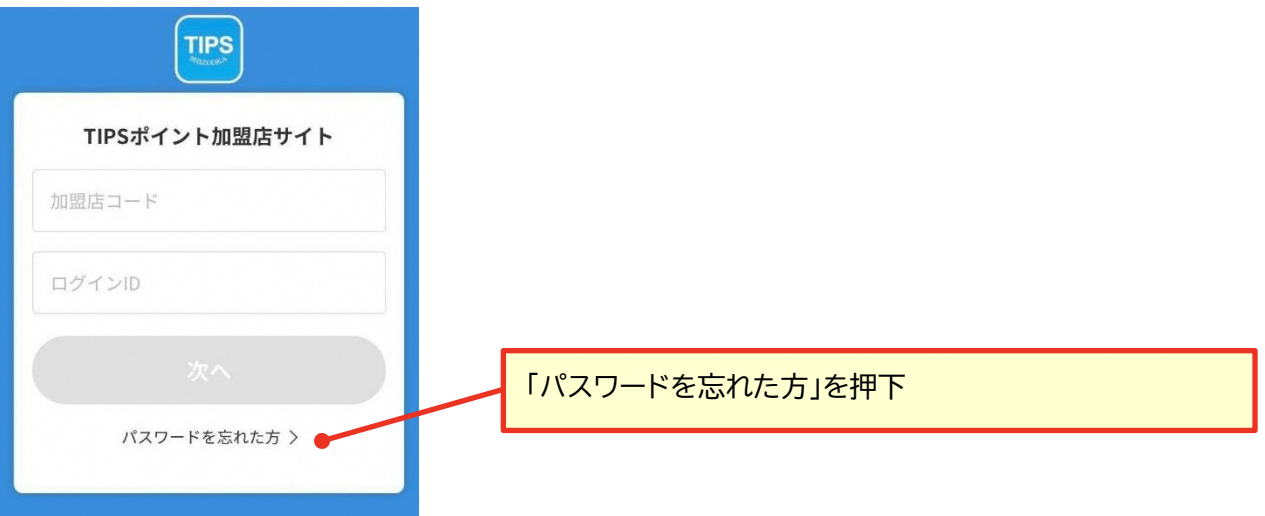

(2) ログイン情報を入力

ログイン情報(加盟店コードとログインアカウント)を入力し、「送信」を押下すると、パスワード再設定メール が送信されます。

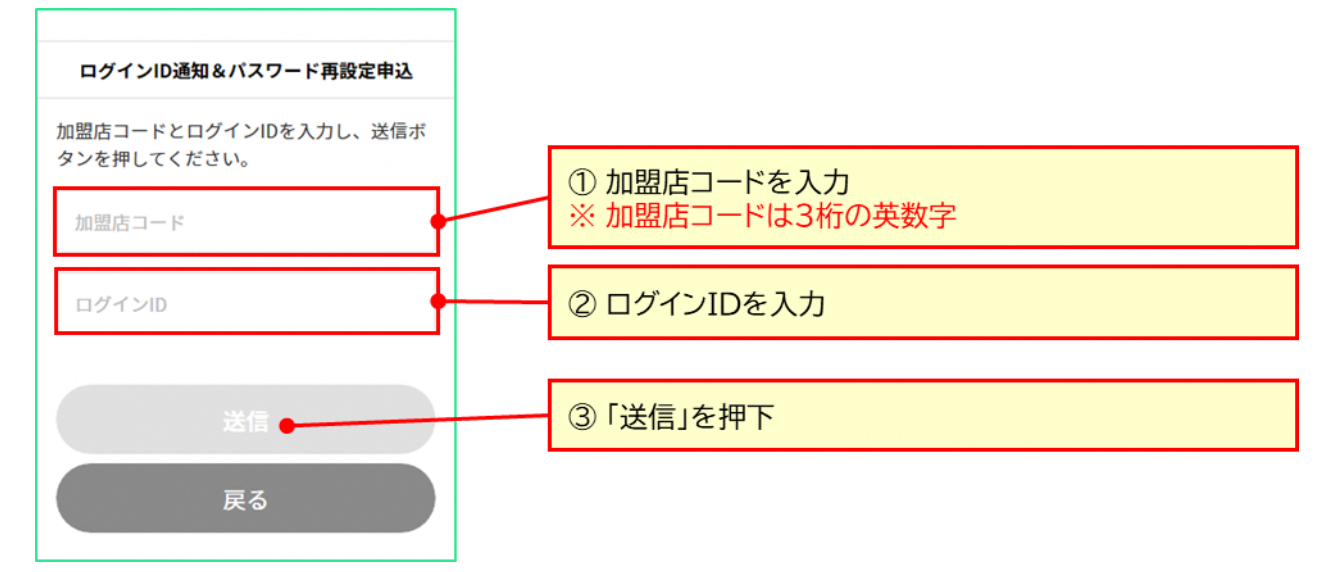

#### (3) パスワード再設定メールを確認

パスワード再設定メールの「パスワード再設定 URL」から、パスワード再設定画面へアクセスします。

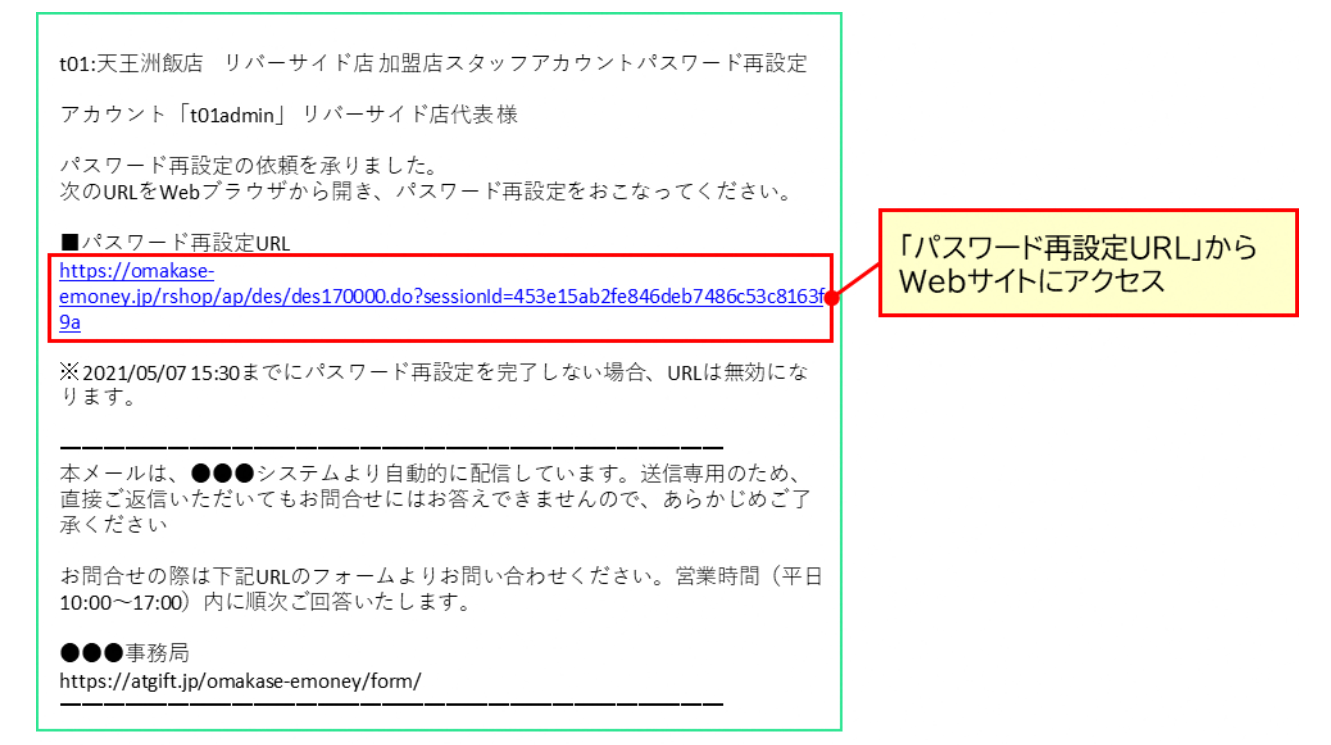

### (4) 新しいパスワードを設定

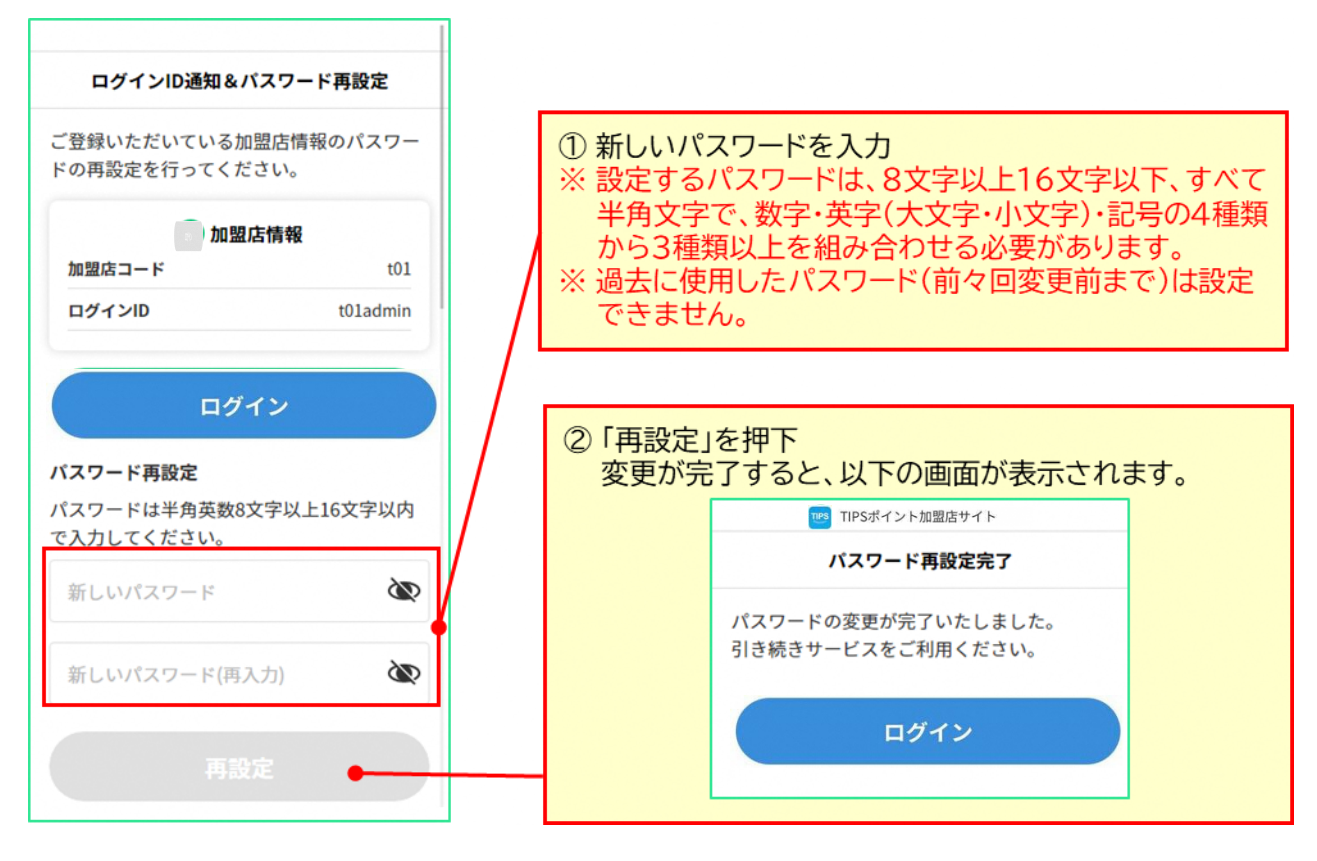

## <span id="page-15-0"></span>**3.2 ログアウト方法**

ログアウトすると、ログイン時に「ログイン状態を保存」を指定していたとしても、再度利用する際には、ログ イン手順の実施が必要となります。

Web サービスになりますので、安全にご利用いただくために、未使用時はログオフしていただくことを推 奨しております。

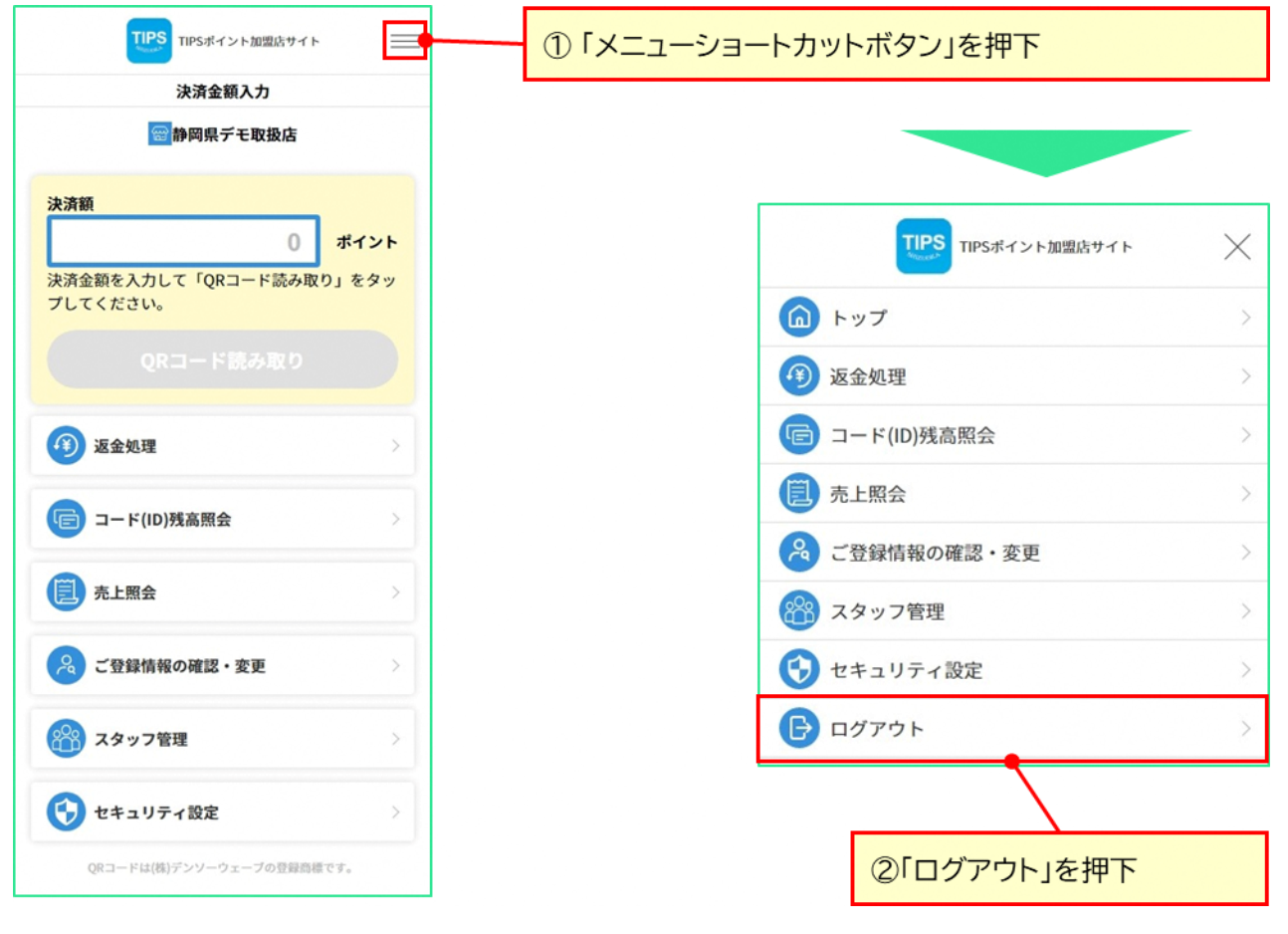

## <span id="page-16-0"></span>**3.3 パスワード変更方法**

安全にサービスをご利用いただくために、定期的なログインパスワードの変更をお願いしております。変更 する周期等は、発行元の指定により異なりますが、変更時期が来ましたら、ログイン画面上にパスワードの変 更を促すメッセージが表示されますので、その際はこちらの手順でパスワードを変更するようお願いします。 なお、本機能は、加盟店サイトに店長またはスタッフ権限でログインしている場合のみご利用可能です。代 表者権限でログインしている場合のパスワード変更方法は、「[8.1](#page-35-1) [代表者の登録情報を変更する」](#page-35-1)をご参照 ください。

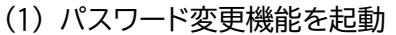

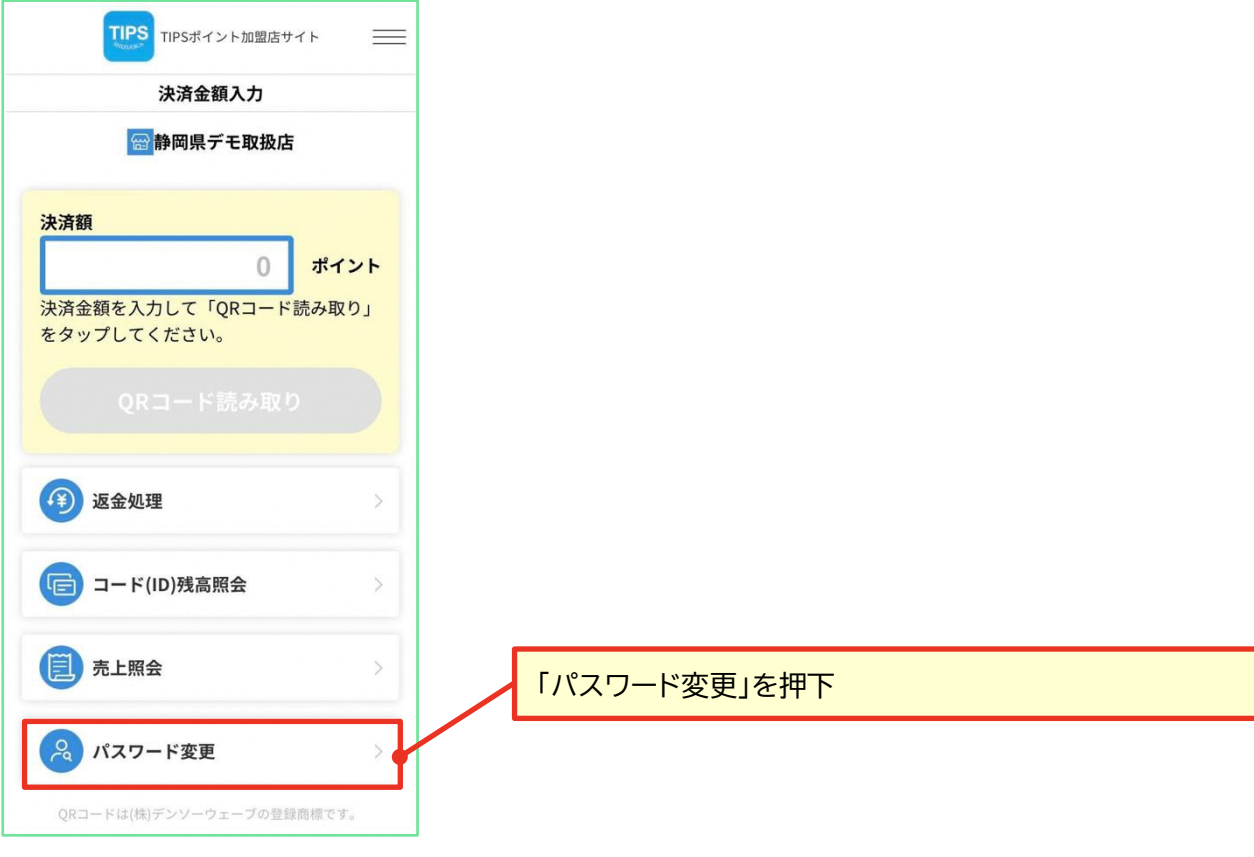

TIPS ポイント 加盟店マニュアル

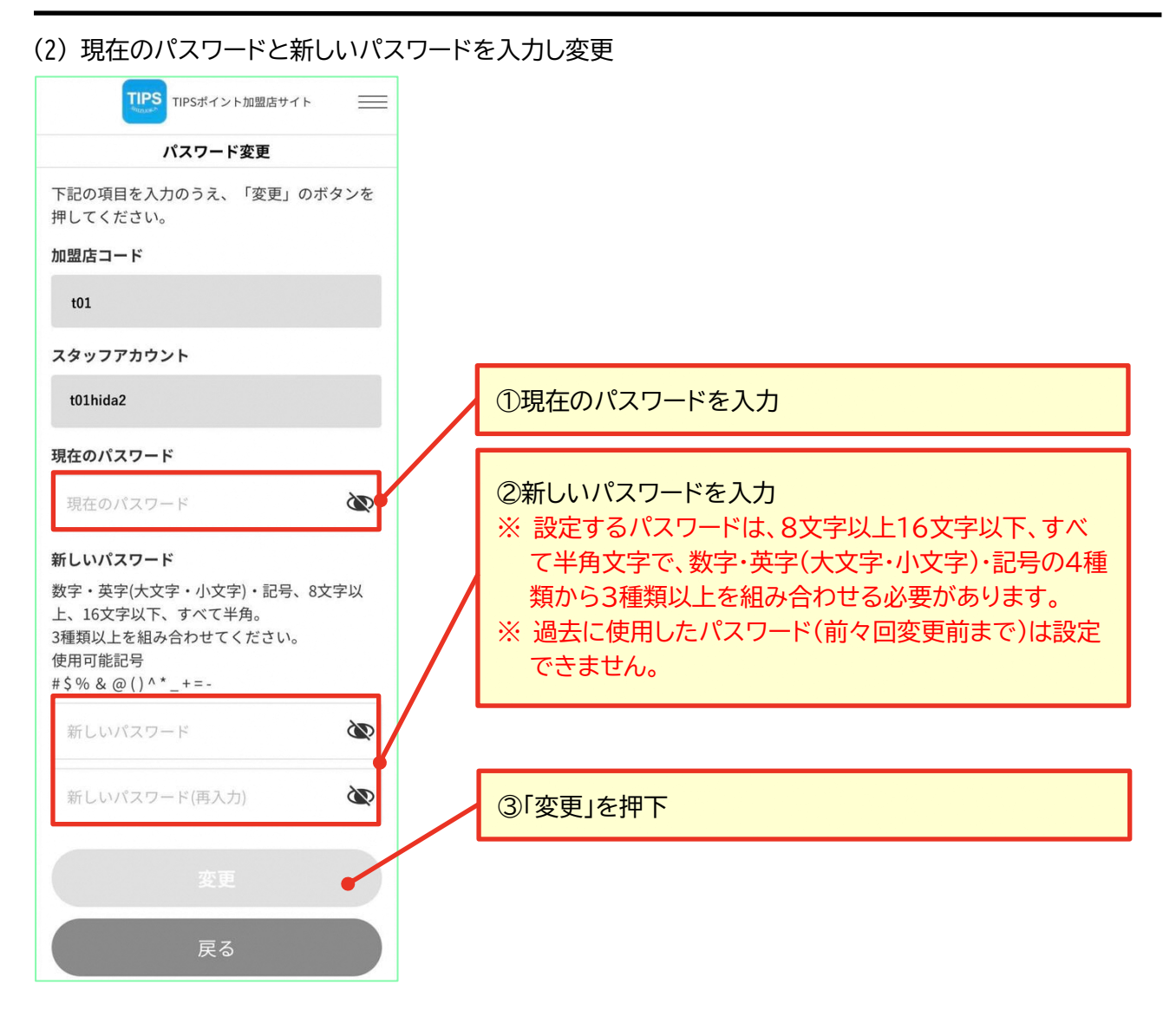

## <span id="page-18-0"></span>**4. 決済(支払い)を行う**

ここでは、加盟店で利用者が支払いを行う際の操作手順を説明します。支払い方法には、「利用者提示型 (CPM 方式)」と、「加盟店提示型(MPM 方式)」があります。どちらの決済方法を採用するかは、サービス提 供内容によって異なります。

## <span id="page-18-1"></span>**4.1 利用者提示型(CPM 方式)で支払う**

利用者提示型(CPM 方式)は、利用者が所有するスマートフォンで表示された QR コード、QR コードの印 刷されたカード等を加盟店サイトにログインした決済用端末で読み取って決済する方式です。 (1) 決済額を入力

加盟店サイトのトップ画面で決済額を入力し、「QR コード読み取り」ボタンでカメラを起動します。

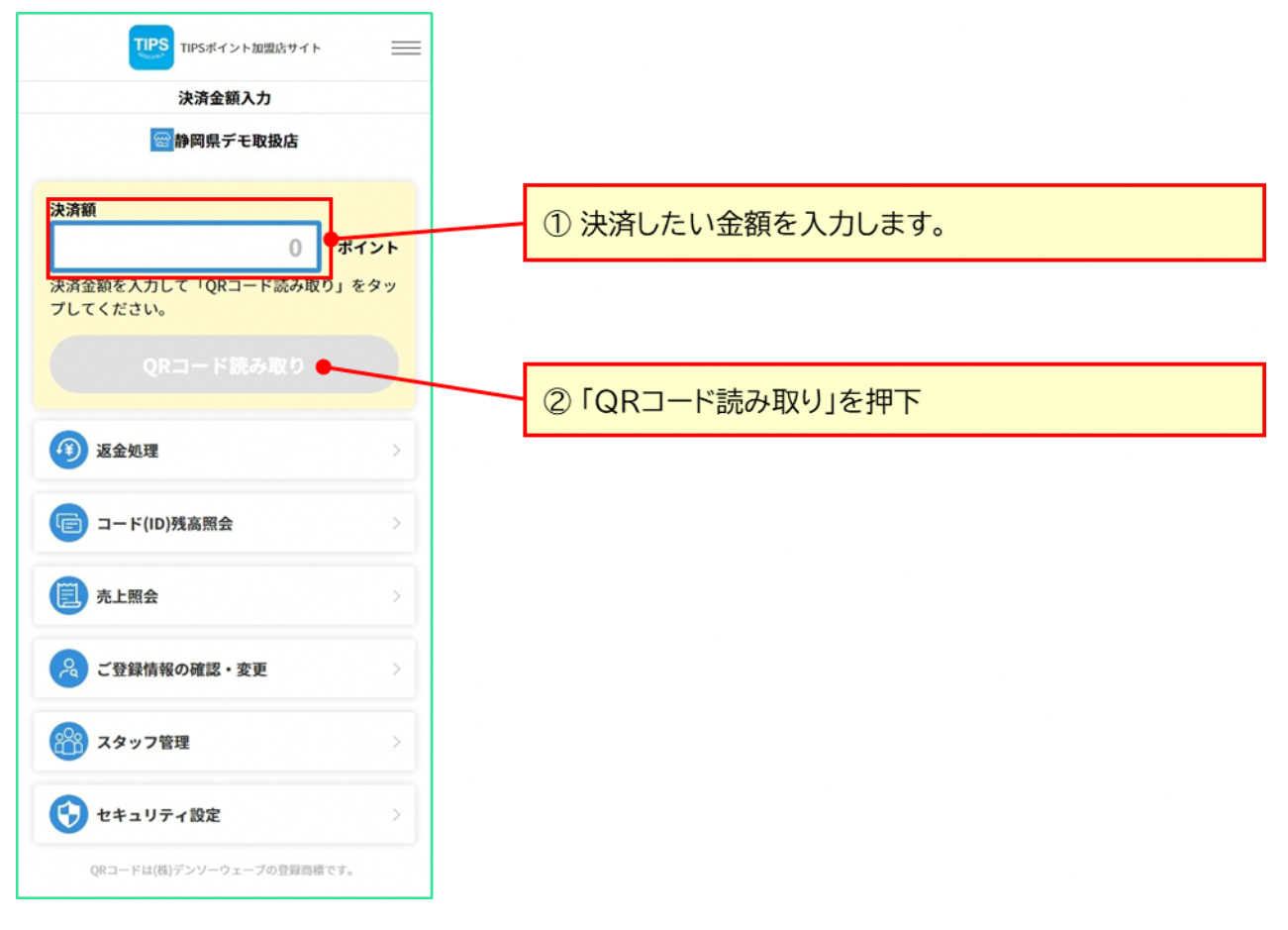

## (2) 利用者の提示する QR コードを読取り

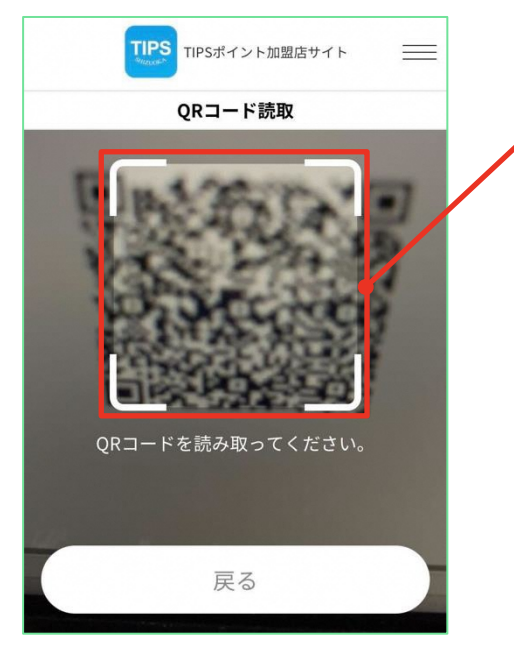

枠内の範囲に利用者の QR コードを入れて読み込んでく ださい。 ※ QR コードにピントが合うまで少し時間がかかる場合が あります。

## **One Point!**

スマートフォンにQRコードが表示されない(カメラが起動し ない)場合、ブラウザにカメラの使用許可が設定されていな い可能性があります。

<確認手順例※>

(Android)[Chromeのメニュー]→[設定]→[サイトの設 定]→[カメラ]、または本体の[設定]→[アプリ]→[権限マ ネージャー]→[カメラ]→[Chrome] (iPhone)[設定]→[Safari]→[カメラ]

※機種により手順が異なる場合があります。

#### (3) 決済内容を確認

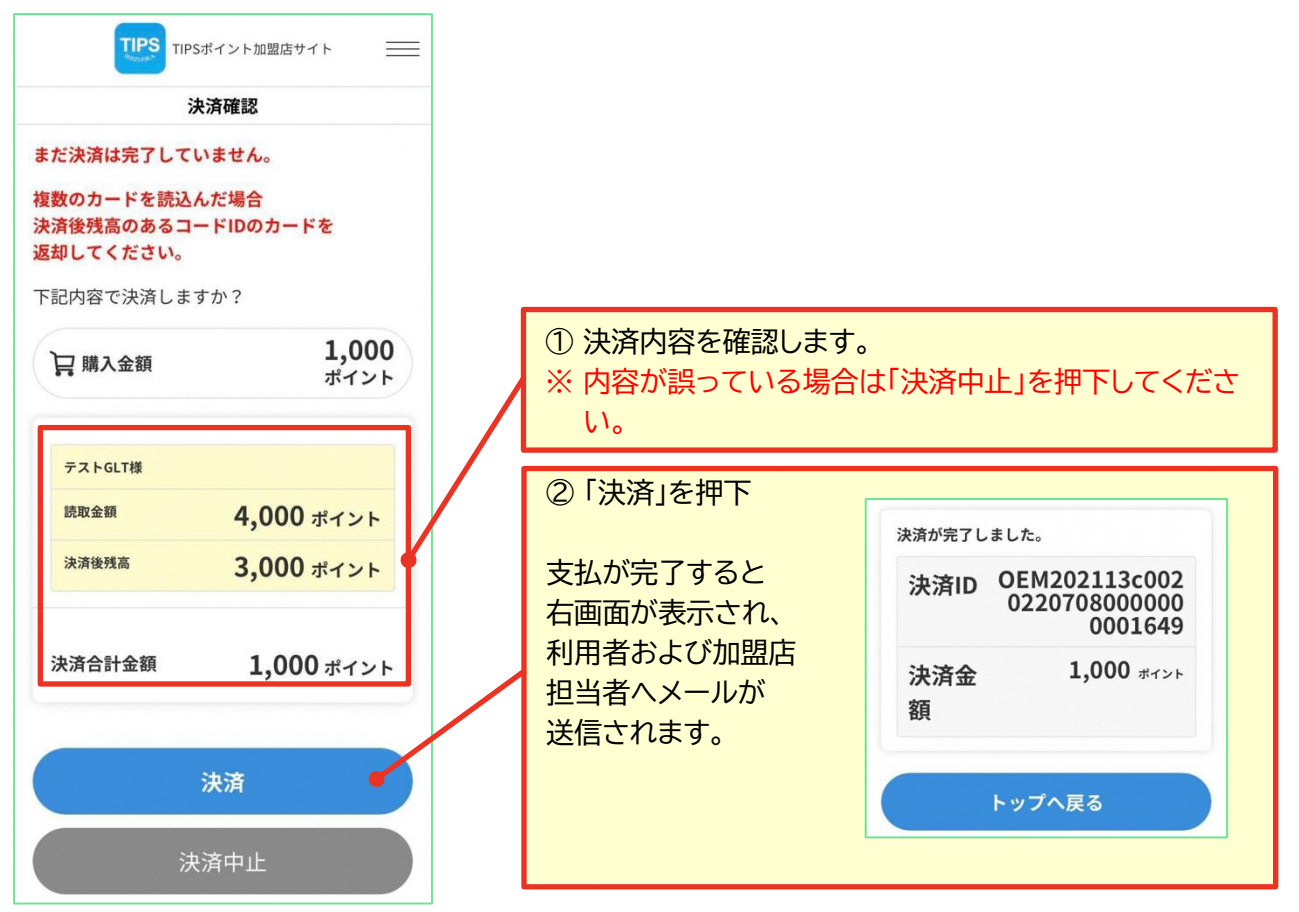

#### **4.1.1 利用者の残高が不足している場合**

入力した決済額に対し、読み取った QR コードの残高が不足している場合、以下の画面が表示されますの で、読み取った分のみで決済を行うか、追加で QR コード(カード)を読み取るか選択してください。

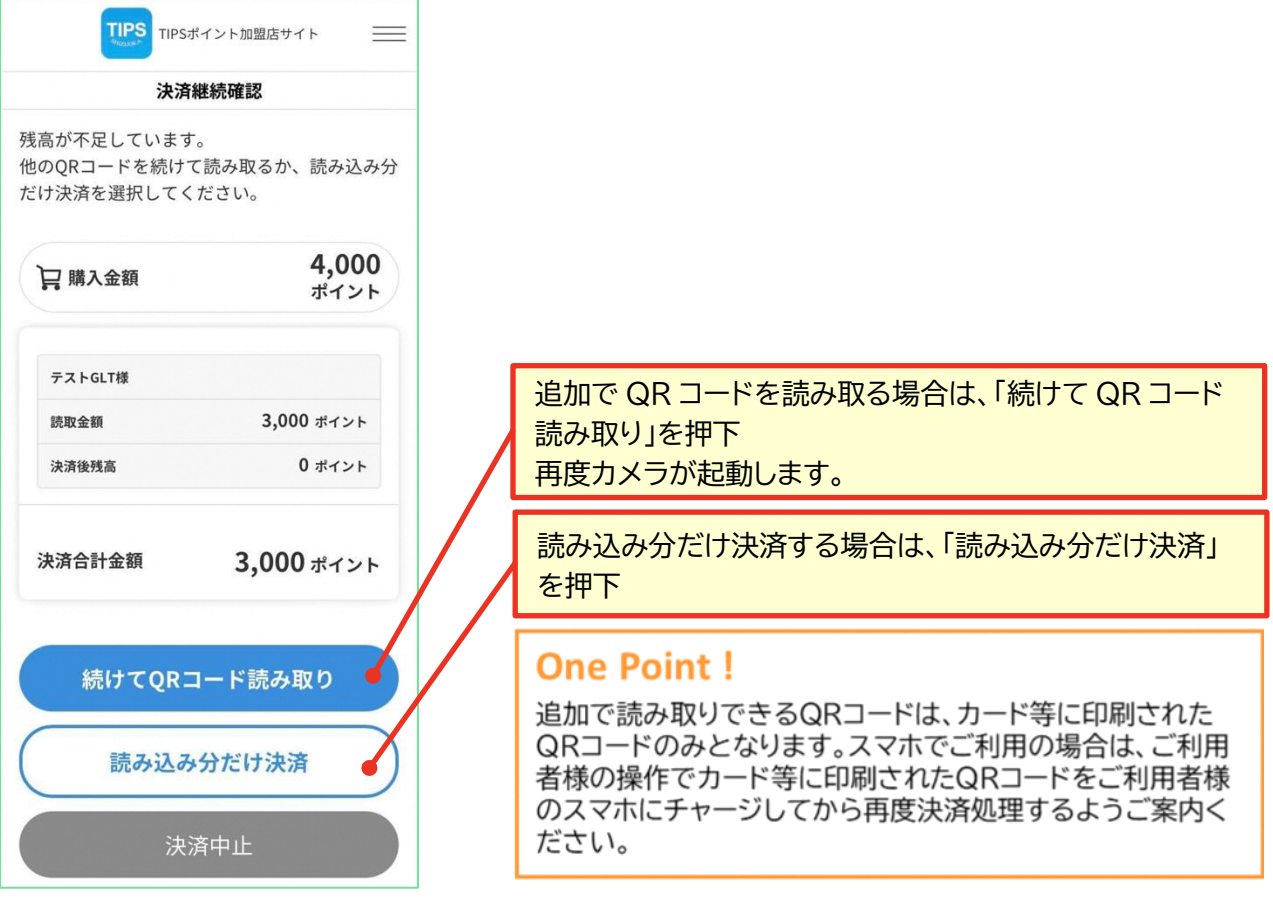

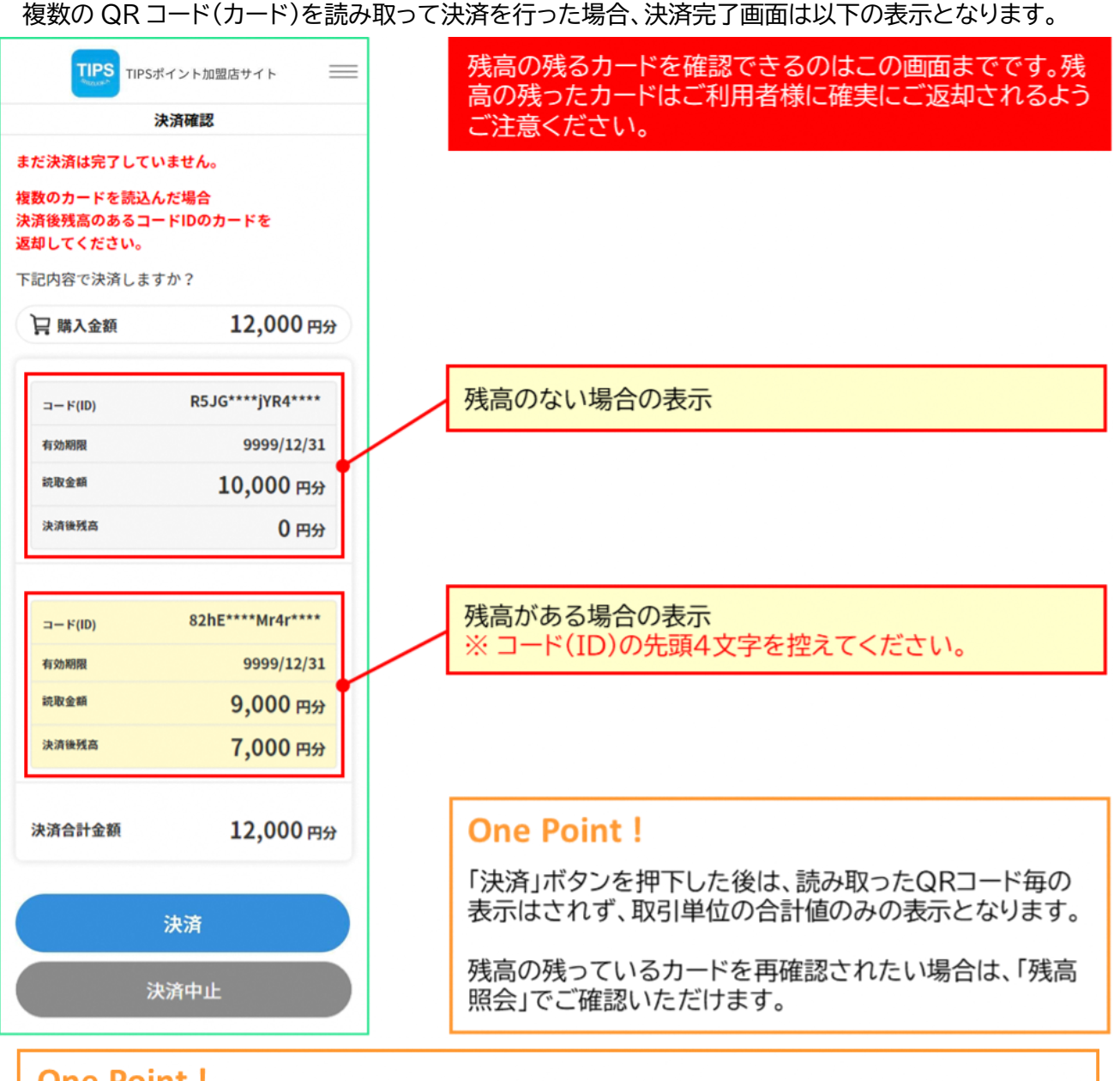

## **One Point!**

複数のQRコードを読み取った場合、読み取られたすべてのQRコードを以下の順番に減算します。

① (スマホとカード等を併用する場合)スマホのQRコード

- ② (読取り順優先が設定されている場合)QRコードを読み取った順
- 3 (複数種類の通貨を併用する場合)発行元で定めた優先順位による
- 4 有効期限の短い順
- 5 残高の少ない順
- 6 読み込んだ順

## <span id="page-22-0"></span>**4.2 加盟店提示型(MPM 方式)で支払う**

加盟店提示型(MPM 方式)は、加盟店が掲示する加盟店毎に作成された QR コードを利用者が所有する スマートフォンで読み取って決済する方式です。

(1) 加盟店 QR コードの掲示 利用者が読取りしやすい場所に、加盟店 QR コードを掲示してください。

## **One Point!**

加盟店QRコードには、加盟店を特定するための情報が含まれております。誤った加盟店QRコードを 掲示すると、別の加盟店の決済として処理されてしまいますので、発行元(事務局)から受領した加盟 店QRコードに誤りがないか必ずご確認ください。

#### (2) 加盟店 QR コードの読取り(利用者操作)

利用者が以下の手順で、支払処理を実施します。

利用者のカメラが起動しない際に、「加盟店手動検索」により決済を行う場合がございます。その際は、3 桁の加盟店コードもしくは加盟店名称を利用者にお知らせください。

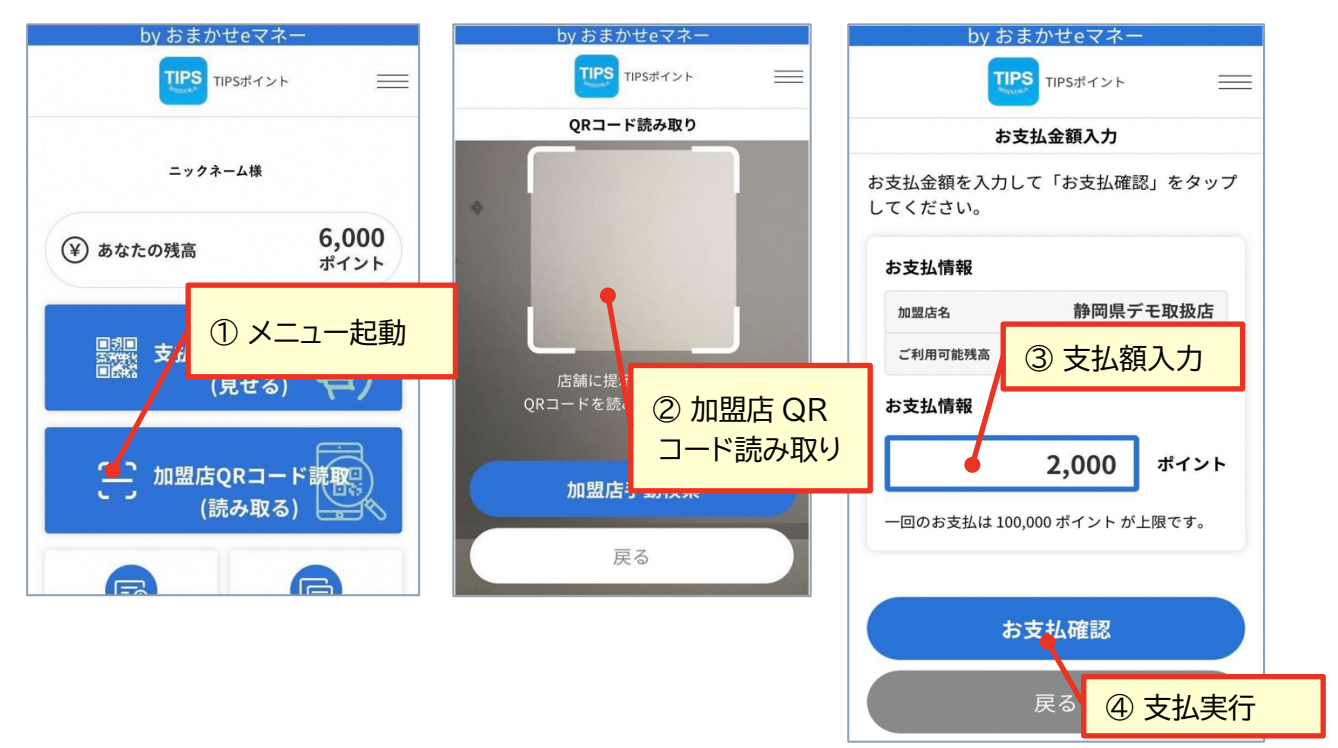

(3) 決済内容の確認

ご利用者様が、下記の画面を示しますので、加盟店名および決済金額が正しいことをご確認ください。

![](_page_23_Picture_40.jpeg)

(4) 決済結果の確認

再度ご利用者様が、支払完了画面を示しますので、加盟店名、決済金額およびセキュリティコードをご確認 ください。

![](_page_24_Figure_3.jpeg)

## **4.2.1 セキュリティコードの設定**

加盟店提示型(MPM 方式)では、利用者の支払い完了画面の表示を目視することで支払い完了を確認し ますが、支払完了画面の偽造を防止するために加盟店毎に支払い完了画面に表示するセキュリティコードを 設定できます。

セキュリティコードを利用するかは発行元の判断となりますので、利用しない場合には、設定できません。

(1) セキュリティコード設定機能を起動

![](_page_25_Picture_51.jpeg)

![](_page_26_Figure_1.jpeg)

## <span id="page-27-0"></span>**5. 返金処理を行う**

ここでは、加盟店サイトで決済処理を取り消し、利用者へ残額を戻す方法を説明します。返金処理は、決済 処理から30日間行えます。

※ただし、ポイントによって有効期限がございます。ご利用者様へは有効期限内にポイントをご使用いた だくよう、ご案内をお願いいたします。

(1) 返金処理画面の表示

![](_page_27_Picture_49.jpeg)

(2) 返金内容の検索

![](_page_28_Figure_2.jpeg)

### (3) 返金対象取引の選択

![](_page_28_Picture_4.jpeg)

(4) 返金の実行

![](_page_29_Figure_2.jpeg)

#### (5) 返金結果の確認

返金が完了すると、ご利用者様と加盟店担当者のメールアドレス宛に以下のメールが送信されます。

![](_page_30_Figure_3.jpeg)

## **One Point!**

返金は即時でご利用者様のスマホまたはカード等に反映されます。ご利用者様の利用環境により、残 額が戻っていることをその場でご確認いただくようお願いいたします。

## <span id="page-31-0"></span>**6. 残高照会を行う**

ここでは、ご利用者の保有しているカード等に印刷された QR コードを読取り、残額を確認する手順を説 明します。

(1) 残高照会画面の表示

![](_page_31_Picture_46.jpeg)

(2) QR コードの読取り

![](_page_32_Picture_2.jpeg)

枠内の範囲に利用者の QR コードを入れて読み込んでく ださい。 ※ QR コードにピントが合うまで少し時間がかかる場合が あります。 ※ 本機能は、カード(紙券)等の残高紹介だけに、ご利用い

ただけます。

(3) 残高の確認

表示された残額を確認し、ご利用者様へお伝えください。

## <span id="page-33-0"></span>**7. 売上照会を行う**

ここでは、加盟店の日毎の売上額を確認する方法をご説明します。

## (1) 売上照会画面の表示

![](_page_33_Picture_39.jpeg)

![](_page_34_Figure_1.jpeg)

## <span id="page-35-0"></span>**8. 加盟店サイト利用者の管理**

ここでは、加盟店サイトにログインできる管理者およびスタッフ情報のメンテナンス方法を説明します。本機 能は、加盟店サイトにログインしている利用者の権限により利用が制限されます。権限毎に利用可能な機能 は下表の通りです。

![](_page_35_Picture_120.jpeg)

## <span id="page-35-1"></span>**8.1 代表者の登録情報を変更する**

本機能で変更できる代表者の登録情報は、「氏名」、「メールアドレス」、「パスワード」です。パスワードの変 更は、「[3.3](#page-16-0) [パスワード変更方法」](#page-16-0)をご参照ください。

(1) 代表者登録情報変更画面を表示

トップ画面または、ショートカットメニューから「ご登録情報の確認・変更」を押下します。

![](_page_35_Figure_8.jpeg)

#### (2) 変更情報の入力

現在の登録内容を確認し、変更したい項目に変更する値を入力し、「登録内容の変更」を押下すると、変更 受付画面が表示され、登録されたメールアドレス宛に変更確定メールが送信されます。

![](_page_36_Picture_3.jpeg)

#### (3) 変更確定メールの確認

![](_page_37_Figure_2.jpeg)

## <span id="page-38-0"></span>**8.2 加盟店のスタッフ情報を登録・変更する**

本機能では、店長およびスタッフ情報の新規登録、登録内容(ログイン ID、氏名、メールアドレス、権限)変 更、パスワードのリセット、登録削除ができます。

新規で本サービスを利用する際には、店長およびスタッフ情報は、代表者権限で登録いただきます。また、 店舗スタッフの入れ替わりの際等は必ず実施し、情報を最新化するようお願いします。

#### (1) 代表者登録情報変更画面を表示

トップ画面または、ショートカットメニューから「スタッフ管理」を押下します。

![](_page_38_Picture_58.jpeg)

#### **8.2.1 新規登録**

(1) 新規登録機能を起動

スタッフ管理画面の「新規登録」を押下し、スタッフ新規登録画面を起動します。

![](_page_39_Figure_4.jpeg)

### (2) スタッフ情報の入力

スタッフの情報を入力し、「登録」を押下します。本手順実施後、1時間以内に登録したスタッフによるパスワ ード設定が必要です。登録するスタッフとすぐに連絡が取れる状態で実施してください。

![](_page_39_Picture_114.jpeg)

(3) パスワード設定メール確認(新規登録されたスタッフによる操作)

登録されたスタッフは、指定されたメールアドレス宛に送られたメールを確認し、パスワード再設定 URL よ り Web サイトへアクセスの上、ログインパスワードを設定します。

![](_page_40_Picture_120.jpeg)

(4) パスワード設定(新規登録されたスタッフによる操作)

![](_page_40_Figure_5.jpeg)

Copyright © NTT CARD SOLUTION CORP. All Rights Reserved.

#### **8.2.2 パスワードリセット**

パスワードリセットは、スタッフの操作により、パスワード変更操作ができない場合や、店舗代表者から強制 的にパスワードを変えさせたい場合などに使用します。

(1) 変更対象スタッフの選択

![](_page_41_Figure_4.jpeg)

(2) パスワード設定メール確認(パスワードリセットされたスタッフによる操作) 対象のスタッフは、指定されたメールアドレス宛に送られたメールを確認し、パスワード再設定 URL より Web サイトへアクセスの上、ログインパスワードを再設定します。

![](_page_42_Picture_126.jpeg)

(3) パスワード設定(パスワードリセットされたスタッフによる操作)

![](_page_42_Figure_4.jpeg)

#### **8.2.3 登録内容変更**

(1) 変更対象スタッフの選択

スタッフ管理画面に表示されているスタッフ一覧から登録内容変更画面を起動します。

![](_page_43_Figure_4.jpeg)

(2) 変更内容の入力

変更したい情報を入力し、「変更」を押下します。

![](_page_43_Figure_7.jpeg)

Copyright © NTT CARD SOLUTION CORP. All Rights Reserved.

#### **8.2.4 スタッフ情報削除**

不正利用防止の観点から、使用しなくなったスタッフ情報は削除するようお願いします。

#### (1) 削除対象スタッフの選択

![](_page_44_Figure_4.jpeg)

## <span id="page-45-0"></span>**9. 加盟店管理サイト(PC)を使う**

おまかせ e マネーの加盟店管理サイト(PC)では以下の機能をご利用いただけます。

![](_page_45_Picture_97.jpeg)

#### (1) ログイン情報を確認

「加盟店登録完了通知」メールの「加盟店管理サイト(PC 用)ログイン情報」をご確認ください。

![](_page_45_Picture_98.jpeg)

以下の URL へアクセスしてください。

https://www.netcash.jp/shop/

(3) ログイン

![](_page_46_Figure_2.jpeg)

## **One Point!**

複数の店舗をもつ加盟店様の場合、統括会社コードを会社コード欄に入力しログインすることで、複 数の店舗情報を一括で確認することが可能です。 統括会社コードは所定のお問合せ先にご確認ください。

#### (4) ログイン確認

![](_page_47_Picture_64.jpeg)

## <span id="page-47-0"></span>**9.1 決済データ出力**

ここでは、加盟店毎の決済履歴データを取得する方法を説明します。

(1) 決済データ出力機能を起動

画面左のメインメニューから「決済データ出力」を起動します。

![](_page_47_Picture_65.jpeg)

(2) 決済データ出力条件を指定

決済データを出力する対象を指定します。指定する内容は下表のとおりです。

![](_page_47_Picture_66.jpeg)

出力条件指定内容

![](_page_48_Picture_90.jpeg)

![](_page_48_Figure_2.jpeg)

![](_page_49_Picture_46.jpeg)

(3) 決済データダウンロード機能を起動

画面左のメインメニューから「決済データダウンロード」を起動します。

![](_page_49_Picture_47.jpeg)

(4) 決済データダウンロード

決済データの抽出が完了していた場合、ダウンロードボタンが表示されます。

![](_page_49_Picture_48.jpeg)

![](_page_50_Picture_261.jpeg)

## **9.1.1 決済データ内容**

ダウンロードしたファイルは以下の内容になります。

![](_page_50_Picture_262.jpeg)

![](_page_51_Picture_76.jpeg)

## <span id="page-51-0"></span>**9.2 決済リファンド(決済取り消し)**

ここでは、加盟店での利用をリファンド(決済取り消し)する方法を説明します。

(1) リファンド機能を起動

画面左のメインメニューから「決済リファンド」を起動します。

![](_page_51_Figure_6.jpeg)

(2) リファンド対象データを検索し指定

リファンド対象データを検索し指定します。対象検索するための指定値は下表のとおりです。

![](_page_51_Picture_77.jpeg)

![](_page_52_Picture_99.jpeg)

## (3) リファンド内容を入力

![](_page_52_Figure_3.jpeg)

#### (4) リファンド内容の最終確認

![](_page_53_Picture_63.jpeg)

![](_page_53_Picture_64.jpeg)

## **One Point!**

リファンドを行った場合、決済 データには、決済データとは別 クリファンドデータとして記録 されます。決済集計データには、 リファンドを行った日付で集計 されますので精算タイミングを またがったリファンドを行う際 にはご注意ください。

ここに表示されている各残高は、 上記リファンドによりコード(ID) 単位の残額の変化を示したもの です。1取引に対し複数のコード (ID)が使用された場合は複数 行表示されます。

## <span id="page-54-0"></span>**10.ご利用できない時の対処**

加盟店や利用者より当サービスのご利用に際しご質問があった場合には、コード(ID)の残高確認や、当社 より別途ご提示する「おまかせ e マネーに関するQ&A集」をご確認しご対応ください。Q&A 集は随時更新 しております、最新のものをご参照ください。それでも、解決しない場合には、当社所定の方法でお問合せく ださい。

## <span id="page-54-1"></span>**10.1 ご利用方法等に関するお問合せ**

サービス提供内容の確認、システム利用方法、加盟店情報の確認・変更等については各事務局へお問合せ ください。

## <span id="page-54-2"></span>**10.2 システム不具合等に関するお問合せ先**

システムの不具合などお気づきになられましたら、下記問合せフォームよりお問合せください。

おまかせ e マネー事務局(株式会社NTTカードソリューション)

![](_page_54_Picture_8.jpeg)

お問合せの際は、スムーズにご回答差し上げるために、下記を参考にご入力ください。

TIPS ポイント 加盟店マニュアル

![](_page_55_Figure_1.jpeg)

### 以下余白

Copyright © NTT CARD SOLUTION CORP. All Rights Reserved.